# Verfügung

#### Hauptseite > E-Workflow > E-Akte > Verfügung

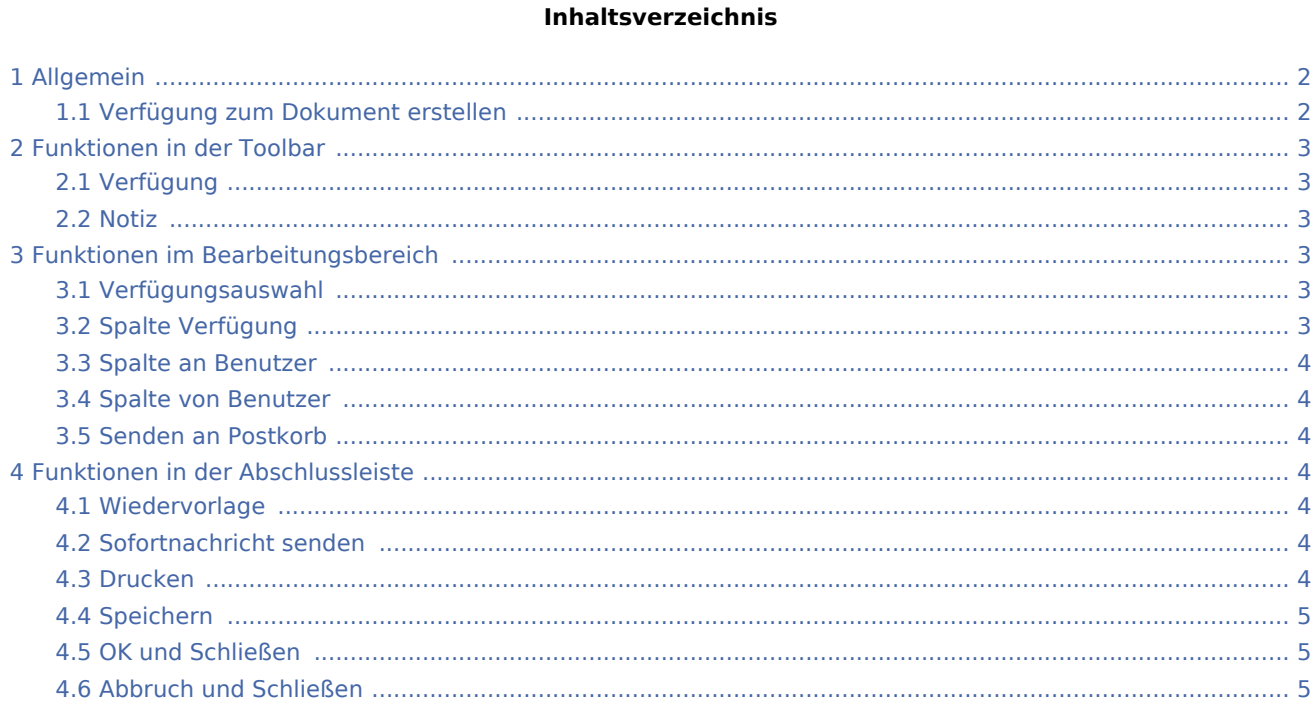

## <span id="page-1-0"></span>Allgemein

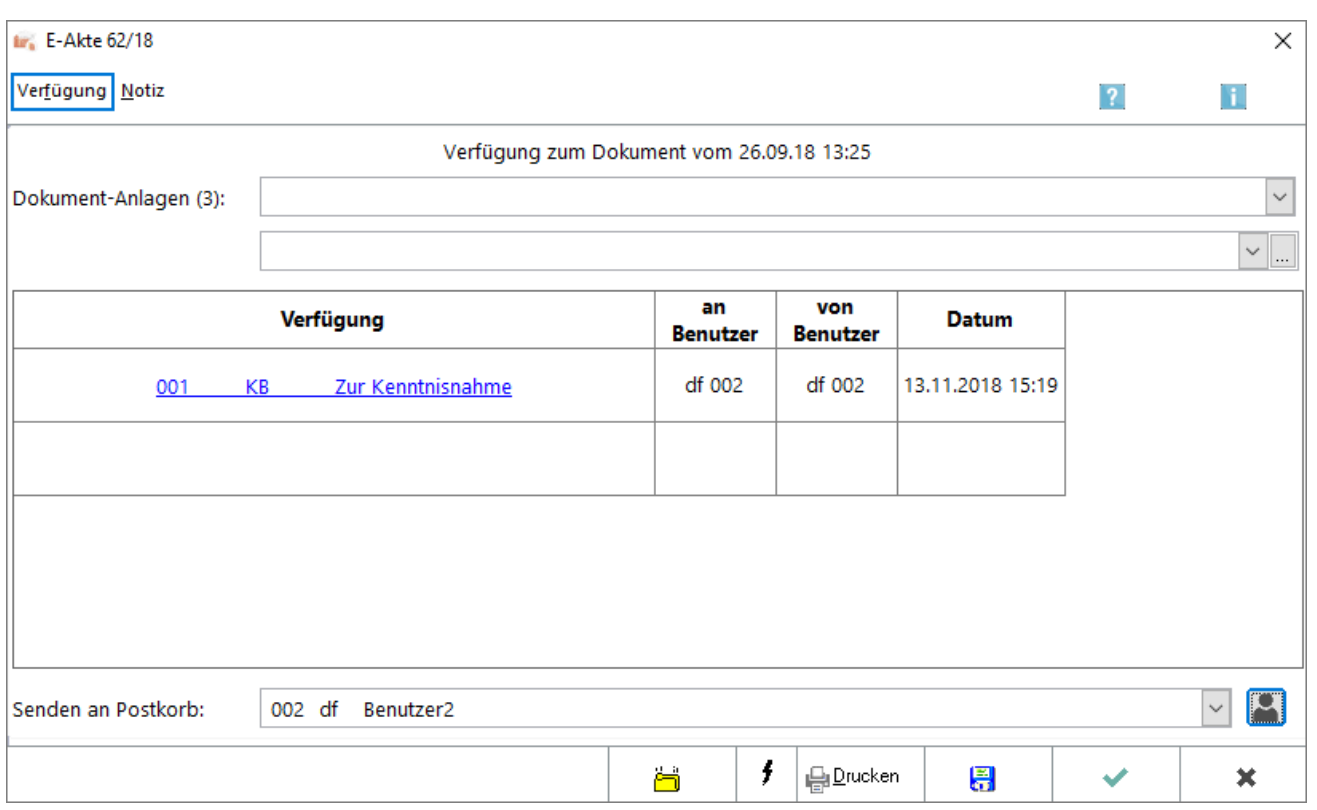

## <span id="page-1-1"></span>Verfügung zum Dokument erstellen

Hier können an einen anderen Benutzer Arbeitsschritte und insb. standardisierte Textbausteine für zu erstellende Kurzbriefe vorgegeben werden. Optional kann eine neue Notiz zu einem in der [E-Akte](https://onlinehilfen.ra-micro.de/wiki2/index.php/E-Akte) markierten Dokument erstellt werden. Das Verfügungsfenster ist zusätzlich per Rechtsklick / Longtouch über das Kontextmenü eines E-Akten-Dokuments aufrufbar.

Wurde das Verfügungsfenster aus dem *Postkorb* aufgerufen, steht in der Abschlussleiste des Verfügungsfensters zusätzlich eine Schaltfläche zur Verfügung, um eine Sclip Nachricht aufzunehmen und diese an den gewählten [Postkorb](https://onlinehilfen.ra-micro.de/wiki2/index.php/Postkorb) zu senden.

Nach Auswahl der Verfügung wird diese im Bereich *Verfügungen / Zusatz* angezeigt. Verfügungen können mit der Programmfunktion geändert werden, mit der sie auch erstellt wurden, i. d. R. Kurzbriefe mit der Programmfunktion *Kurzbrief*. Die Verfügungen werden in der Verfügungswahl mit ihnen zugewiesenen Programmfunktionen ausgewiesen:

- $\blacksquare$ *KB: Kurzbrief*
- *FR: Termine zur Akte*
- *WV: Wiedervorlagen*

Die gewählten Verfügungen können manuell ergänzt, ersatzweise kann auch direkt die Nummer der Verfügung, in der nachfolgenden Grafik z. B. *23* für die Verfügung mit *Akte* in die Verfügungsspalte eingetragen werden. Mehrere Verfügungen können gleichzeitig erfasst werden, indem mit Hilfe der Taste

in eine weitere Zeile gewechselt und dort die nächste Verfügung erstellt wird.

Die getroffenen Verfügungen werden in der Dokumentenvorschau der [E-Akte](https://onlinehilfen.ra-micro.de/wiki2/index.php/E-Akte) als roséfarbene "Haftzettel" angezeigt und geben über den Status der Bearbeitung (rote Aufschrift für unerledigt, schwarze Aufschrift für erledigt) Auskunft:

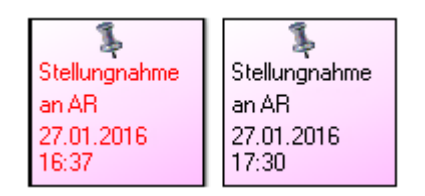

Dokumente, die eine Verfügung enthalten, werden im *Explorerbaum* gesondert durch die folgende Symbole gekennzeichnet:

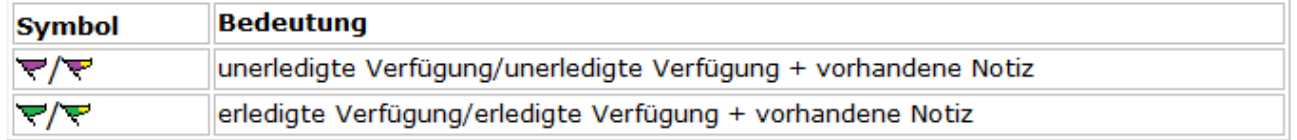

## <span id="page-2-0"></span>Funktionen in der Toolbar

#### <span id="page-2-1"></span>Verfügung

Eine Verfügung kann eingetragen werden.

#### <span id="page-2-2"></span>Notiz

Hauptartikel → [Notiz](https://onlinehilfen.ra-micro.de/wiki2/index.php/Notiz)

## <span id="page-2-3"></span>Funktionen im Bearbeitungsbereich

#### <span id="page-2-4"></span>Verfügungsauswahl

Klick / Touch auf  $\vee$  ruft eine Auswahlliste mit Verfügungstexten auf. Die Auswahl der Verfügungen kann über die Schaltfläche |... | geändert und erweitert werden, wenn der Benutzer über das Programmrecht *Standardtexte* verfügt.

#### <span id="page-2-5"></span>Spalte Verfügung

In dieser Spalte werden die eingetragenen Verfügungen aufgelistet. Durch Klick / Touch auf die verlinkte Verfügung kann zur Bearbeitung in vielen Fällen die mit der Verfügung verknüpfte RA-MICRO Programmfunktion, z. B. der *Kurzbrief*, aufgerufen werden.

Um weitere Verfügungen zu verfassen, kann mit der Taste  $\sum_i$  in die nächste Zeile gewechselt und dort die neue Verfügung eingetragen werden.

Gewählte Verfügungen können manuell ergänzt oder anstatt aus der *Verfügungsauswahl* direkt über die der Verfügung zugeordneten Nummer erfasst werden, in unserem Beispiel die Nummer 23 für die Verfügung *Mit Akte*.

#### <span id="page-3-0"></span>Spalte an Benutzer

Nach Auswahl des Postkorb-Benutzers wird dessen Kürzel automatisch eingetragen.

#### <span id="page-3-1"></span>Spalte von Benutzer

Bei neuen Verfügungen wird hier standardmäßig das Kürzel des Benutzers vom Programm eingetragen, der die Verfügung erlässt.

#### <span id="page-3-2"></span>Senden an Postkorb

Klick / Touch auf  $\vee$  ruft eine Auswahlliste auf, aus der ein Benutzer *Postkorb* gewählt werden kann, an den die Verfügung zur Bearbeitung übermittelt wird.

Hierbei merkt RA-MICRO sich den zuletzt gewählten Benutzer und schlägt diesen bei der nächsten Erstellung einer Verfügung wieder vor. Wurde über das Icon *Standardempfänger für Verfügungen festlegen* ein Standardempfänger definiert, übergeht das Programm diese Logik und es wird immer der Standardempfänger vorgeschlagen.

## <span id="page-3-3"></span>Funktionen in der Abschlussleiste

#### <span id="page-3-4"></span>Wiedervorlage

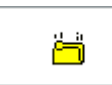

Dient der Erfassung einer Wiedervorlage.

#### <span id="page-3-5"></span>Sofortnachricht senden

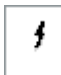

Soll die Verfügung dem zuständigen Benutzer als Sofortnachricht angezeigt werden, ist diese Schaltfläche zu wählen.

#### <span id="page-3-6"></span>Drucken

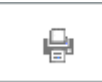

Druckt die Verfügung aus.

## <span id="page-4-0"></span>Speichern

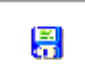

Die Verfügung wird gespeichert. Die Maske bleibt jedoch geöffnet, um eine weitere Verfügung zu erstellen.

### <span id="page-4-1"></span>OK und Schließen

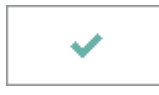

Speichert die eingegebenen Daten und schließt das Fenster.

## <span id="page-4-2"></span>Abbruch und Schließen

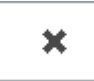

Schließt das Fenster ohne zu speichern.